#### **How to Create a Household Account**

\*If you already have an account, start on page 3. All patrons who have registered in a Department of Recreation and Parks activity since 2016 has an existing account.\*

- 1. Visit reg.laparks.org
- 2. Click on "Create An Account." This will open a new window.

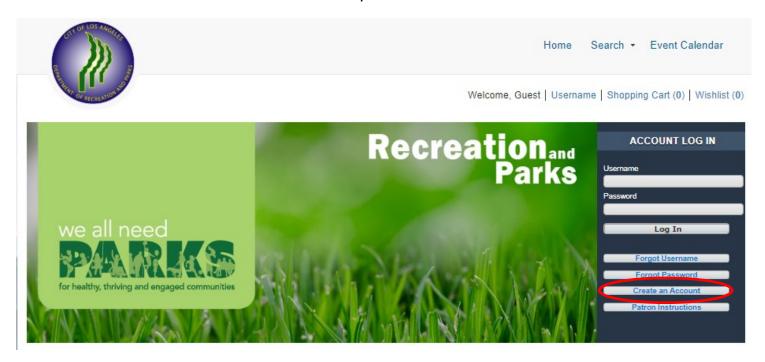

3. Fill out the new page, keeping in mind that this is your information, not your child's. You may pick your own username and password. All red fields are mandatory.

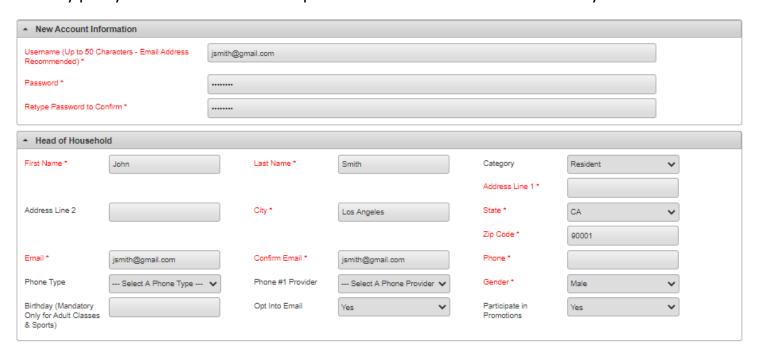

#### How to Create a Household Account—Continued

- 4. If you plan on registering your child, spouse, or others using this system, click "Add New Member" at the bottom of the page.

  Save Add New Member Add New Contact
- 5. Fill out the "Additional Family Member" section and repeat as necessary. When you are done, click "Save" or "Add New Contact" to add an emergency contact.

**Note:** Double check the birthdays before saving! You will not be able to change these.

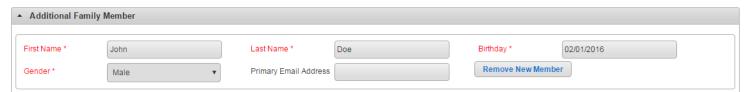

6. If you would like to add an emergency contact, click on "Add New Contact."

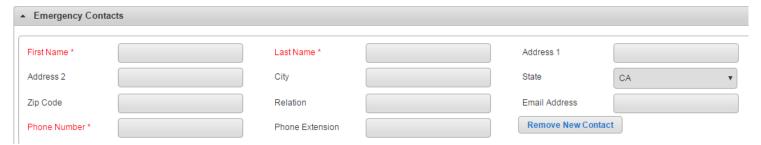

7. When you are done, click "Save" at the bottom of the page. You will automatically be logged in and redirected to the main registration page.

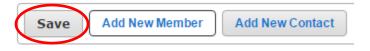

# Registering for an Activity on WebTrac

1. Log into WebTrac using your username and password (see Household Creation on page 1).

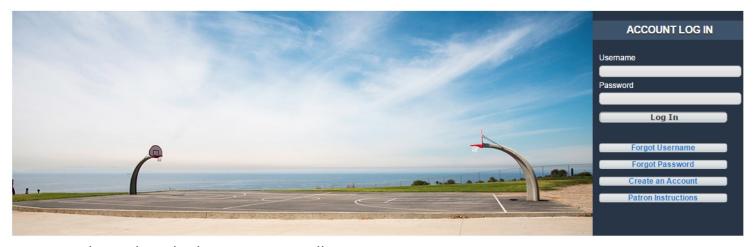

2. Once logged in, the home screen will appear:

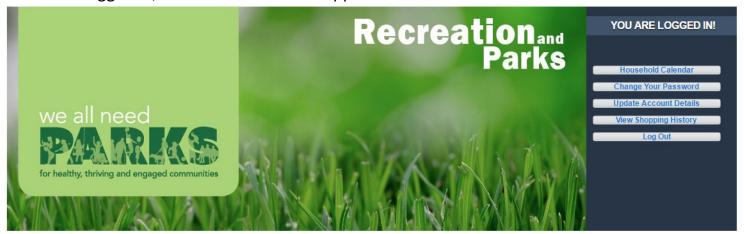

3. To begin an activity registration, navigate to the "Search" tab and click on "Register for an Activity."

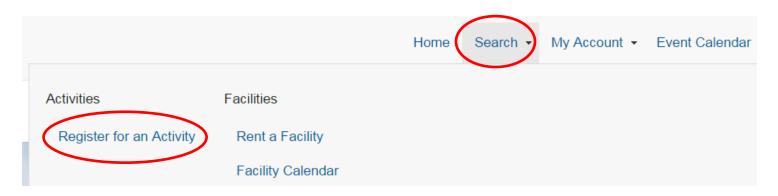

### Registering for an Activity on WebTrac—Continued

- 4. This page will be blank until you select one or more search criteria. You may use multiple search features at once to narrow down the results.
  - Location: Look up all activities at a specific facility.
  - **Type**: Search for activities based on the type.
  - Age: Select activities for any age range.
  - **Gender**: Find a gender specific activity.
  - **Keyword Search**: Type in the activity name or type. Examples: "summer play," "tiny tot camp" and "tango."

When you are done, click on the "Search" button. A list of activities will now appear.

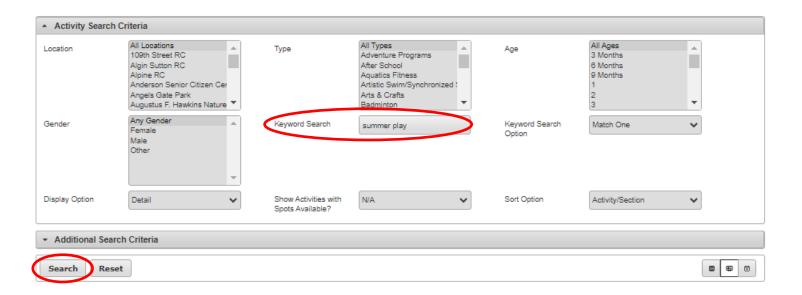

5. To add an activity to your cart, click on the "+" next to it. Then, hit the "Add to Cart" button at the bottom of the page. Multiple activities may be added at once.

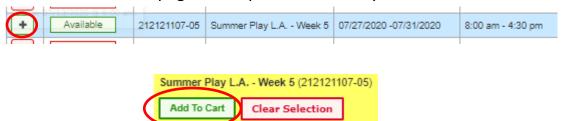

# Registering for an Activity on WebTrac—Continued

6. Place a check mark next to the correct participant(s) then hit Continue.

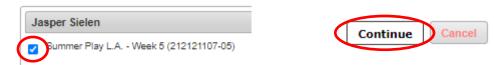

7. Answer the questions and agree to any waivers then select "Continue" at the bottom Questions in red are mandatory. All relevant waivers will appear below the questions and you will need to agree to them to continue the registration process.

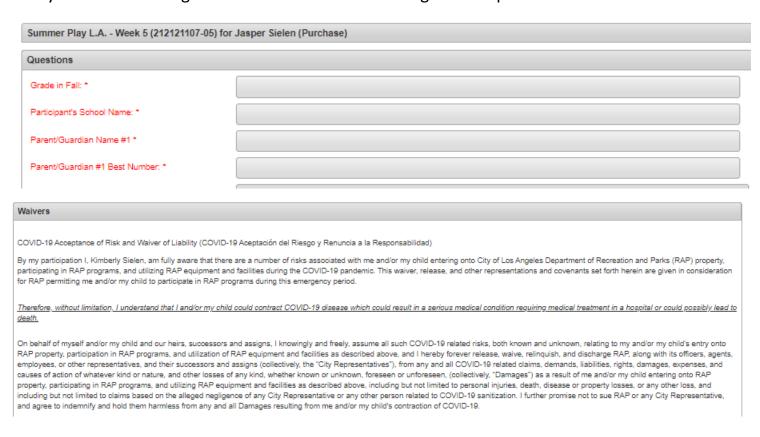

8. You are now on the Shopping Cart page. Review then hit "Proceed to Checkout"

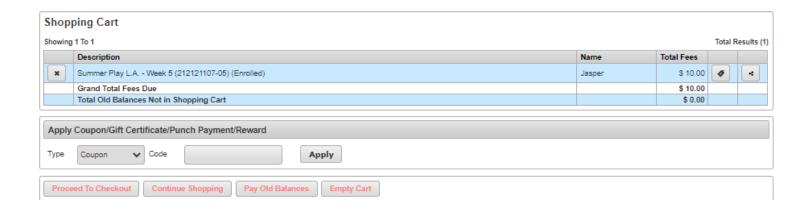

## Registering for an Activity on WebTrac—Continued

9. You will be taken to a "Summary of Charges" page where you will select your payment type. When you hit Continue you will be redirected to a payment page.

| Summary of Charges                                                                                                    |                  |
|----------------------------------------------------------------------------------------------------|------------------|
| New Charges In Shopping Cart:                                                                                                    | \$ 10.00         |
| Old Balances In Shopping Cart:                                                                                                    | \$ 0.00          |
| Total Balance for household:                                                                                                    | \$ 10.00         |
| Amount To Be Paid Today:                                                                                                    | \$ 10.00         |
| The Following Information is Required to Complete Your Transaction                                                                   |                  |
| Using This Payment Method: *                                                                                                    | Visa             |
| Apply Coupon/Gift Certificate/Punch Payment/Reward/Scholarship                                                                       |                  |
| Type Coupon 🗸 Code                                                                                                    | Apply            |
| Billing Information                                                                                                    |                  |
| First Name: *                                                                                                    | John             |
| Last Name: *                                                                                                    | Smith            |
| Home Phone w/area code: *                                                                                                    | 2131111111       |
| Email: *                                                                                                    | jsmith@gmail.com |
| Re-Enter Email:                                                                                                    | jsmith@gmail.com |
| Click 'Continue' to initiate the payment authorization process and generate a confirmation receipt.  Continue  Back To Shopping Cart |                  |

10.On the billing page enter your card information and confirm your address—this must match the one attached to your credit card. When you are done hit "Submit Payment."

Once complete you will be send to a page where you may print your receipt (it will also be

emailed).

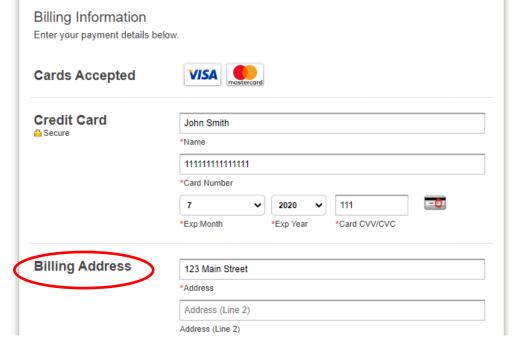